## Reviewing Footage from a Backup Media

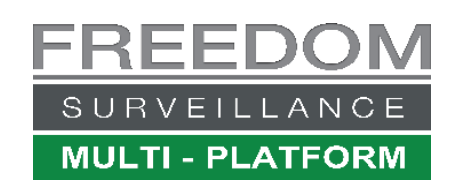

**Video [www.freedomvms.com/player](http://www.freedomvms.com/player)**

The 'Freedom Player' application is used to play video from a backup media, like a USB stick. By default, the Freedom Player is included with a backup, but can also be downloaded from [www.freedomvms.com/downloads](http://www.freedomvms.com/downloads)

To open the Freedom Player app from a USB device, open Windows File Explorer and click the drive letter corresponding to the your USB device, then on the right window pane double click on the folder called '**Player'**, then double click on the file called '**FreedomPlayer.exe'**, once the Portable Player app opens double click on the root folder icon (5)

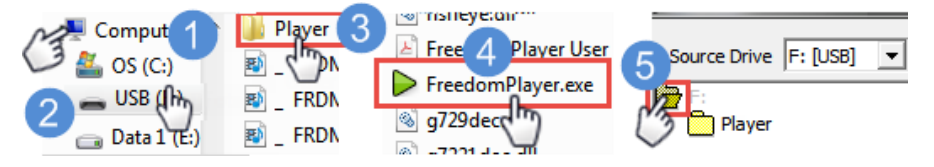

If playing back from a DVD, normally it should automatically start after about 25 seconds. If it doesn't use Windows File Explorer to navigate to the DVD drive and double clicking on '**Start Freedom Player**' file (**Fig 1)**.

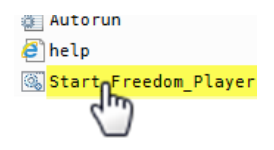

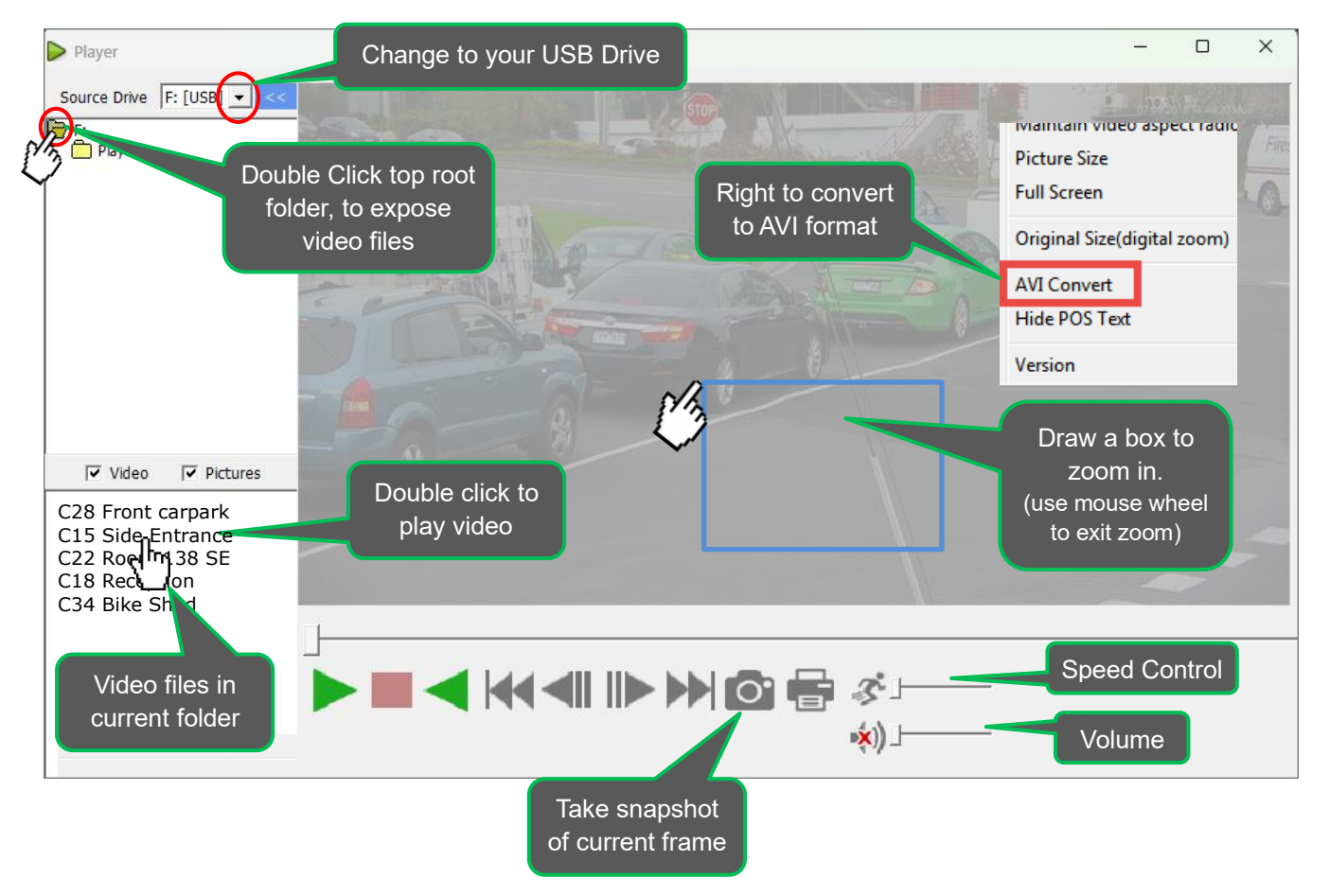

Below: overview of the buttons and keyboard shortcuts in the Freedom Local Player.

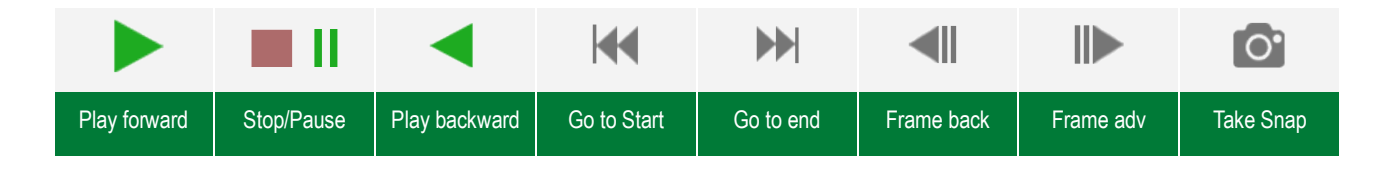

## **Keyboard Shortcuts**

Pressing the **left** and **right** arrow keys allow you to move frame by frame. The <**SPACE**> bar allows you pause and re-start playback.

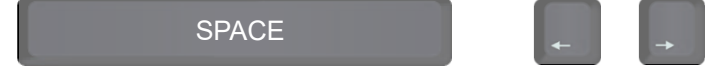

## **H.265 Video**

If the video you are playing back is using the newer H.265 CODEC, you may need to install the CODEC on your PC before you can play the video, to do this download the [CODEC](https://www.freedomvms.com/software/K-Lite_Codec.exe) from [www.freedomvms.com/downloads](http://www.freedomvms.com/downloads).

## **Converting footage to AVI format**

To convert the downloaded footage to AVI format, 'right' click' over the video area (**Fig 1**) and select 'AVI Convert'.

Note: To play AVI H.265 video, your PC must have the H.265 CODEC installed, which can be downloaded from the [www.freedomvms.com/downloads](http://www.freedomvms.com/downloads)